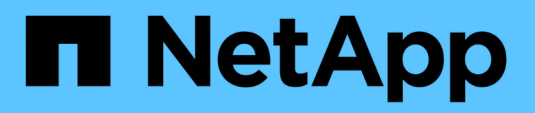

# **Administración y supervisión**

Database workloads

NetApp July 08, 2024

This PDF was generated from https://docs.netapp.com/es-es/workload-databases/manage-server.html on July 08, 2024. Always check docs.netapp.com for the latest.

# **Tabla de contenidos**

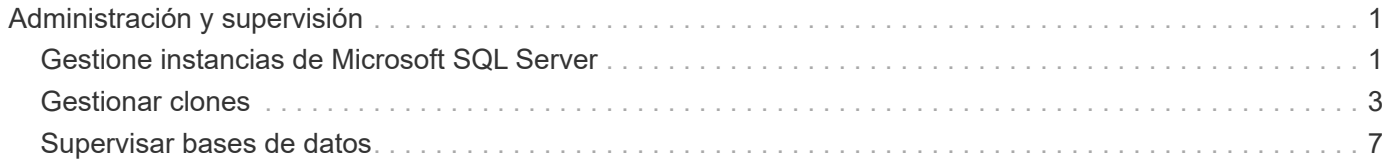

# <span id="page-2-0"></span>**Administración y supervisión**

# <span id="page-2-1"></span>**Gestione instancias de Microsoft SQL Server**

Gestione instancias de Microsoft SQL Server para supervisar el estado de la instancia y la base de datos, la utilización de recursos, la protección y el rendimiento del almacenamiento en Workload Factory para bases de datos.

Las bases de datos solo pueden gestionar instancias de Microsoft SQL Server con el almacenamiento del sistema de archivos FSx para ONTAP.

# **Gestión de instancias de Microsoft SQL Server**

La gestión de instancias de Microsoft SQL Server incluye las siguientes tareas:

- Gestione una instancia de host
- Ver una instancia gestionada
- Ver bases de datos
- Anular la gestión de una instancia de host

Para completar cualquiera de estas tareas, debe ["detectar una o más instancias de host".](https://docs.netapp.com/es-es/workload-databases/detect-host.html)

# **Gestione una instancia de host**

Gestionar instancias de Microsoft SQL Server detectadas o no gestionadas para un host.

#### **Antes de empezar**

Complete los siguientes requisitos previos antes de comenzar:

- Debe haber detectado una instancia en el host que está disponible para la gestión.
- Se necesita PowerShell7 para gestionar la instancia de la base de datos. Instale PowerShell7 manualmente consultando ["Documentación de Microsoft PowerShell para Windows"](https://learn.microsoft.com/en-us/powershell/scripting/developer/module/installing-a-powershell-module?view=powershell-7.4).
- Todas las operaciones de gestión las ejecuta el agente de AWS System Manager mediante NT Authority\SYSTEM privilegios de usuario. Proporcione los siguientes permisos para NT Authority\SYSTEM el usuario en el servidor de bases de datos:
	- "ALTER SETTINGS"
	- "CONTROL SERVER"
	- "ALTER ANY DATABASE"
	- "VIEW ANY DEFINITION"
	- "CONNECT ANY DATABASE"
	- "CREATE ANY DATABASE"

- 1. Inicie sesión en el ["Consola de Workload Factory"](https://console.workloads.netapp.com).
- 2. En el mosaico Bases de datos, seleccione **Ir a Inventario de Bases de Datos**.
- 3. En Bases de datos, seleccione la pestaña **Inventario**.
- 4. Haga clic en **Administrar** en la fila del host para administrar.
- 5. Seleccione una o más instancias de host para gestionar.
- 6. Haga clic en **Administrar**.

Se produce un error en la operación cuando Microsoft SQL Server carece de ciertos módulos PowerShell y scripts de gestión. Oracle Workload Factory activa un trabajo de preparación de recursos para instalar los módulos y scripts que faltan, que puede ver en la pestaña Supervisión de trabajos. Cuando finalice el trabajo, vuelva a intentarlo para gestionar la instancia de host.

### **Ver una instancia gestionada**

Puede ver una instancia gestionada siguiendo estos pasos.

#### **Pasos**

- 1. Inicie sesión en el ["Consola de Workload Factory"](https://console.workloads.netapp.com).
- 2. En el mosaico Bases de datos, seleccione **Ir a Inventario de Bases de Datos**.
- 3. En Bases de datos, seleccione la pestaña **Inventario**.
- 4. Haga clic en la flecha desplegable para expandir la fila del host y ver sus instancias gestionadas.

El host se expande y aparecen las instancias del host.

5. Haz clic en el menú de tres puntos de la instancia para ver y luego selecciona **Ver instancia**.

#### **Resultado**

La visión general de la instancia aparece en el separador Inventario.

### **Ver bases de datos**

Puede ver las bases de datos gestionadas por la instancia gestionada siguiendo estos pasos.

#### **Pasos**

- 1. Inicie sesión en el ["Consola de Workload Factory"](https://console.workloads.netapp.com).
- 2. En el mosaico Bases de datos, seleccione **Ir a Inventario de Bases de Datos**.
- 3. En Bases de datos, seleccione la pestaña **Inventario**.
- 4. Haga clic en la flecha desplegable para expandir la fila del host para ver sus bases de datos.

El host se expande y aparecen las instancias del host.

- 5. Haga clic en el menú de tres puntos de la instancia que contiene las bases de datos que desea ver.
- 6. Seleccione **Ver bases de datos**.

#### **Resultado**

La lista de bases de datos de la instancia aparece en la pestaña Inventory.

# **Anular la gestión de una instancia de host**

Anule la gestión de una instancia de host siguiendo estos pasos.

#### **Pasos**

- 1. Inicie sesión en el ["Consola de Workload Factory"](https://console.workloads.netapp.com).
- 2. En el mosaico Bases de datos, seleccione **Ir a Inventario de Bases de Datos**.
- 3. En Bases de datos, seleccione la pestaña **Inventario**.
- 4. Haga clic en la flecha desplegable para ampliar la fila de la instancia de host que desea anular la gestión.

El host se expande y aparecen las instancias del host.

- 5. Haga clic en el menú de tres puntos de la instancia para desgestionar.
- 6. Seleccione **Desgestionar**.

#### **Resultado**

La instancia de host ahora no está gestionada.

# <span id="page-4-0"></span>**Gestionar clones**

### **Crear un clon de sandbox en Workload Factory para bases de datos**

Crear un clon de espacio aislado de una base de datos en Workload Factory para bases de datos permite usar el clon para desarrollo, pruebas, integración, análisis, formación, QA y más sin alterar la base de datos de origen.

#### **Acerca de esta tarea**

Se crea un clon de sandbox a partir de la snapshot más reciente en la base de datos de origen. Puede clonarse en el mismo servidor Microsoft SQL Server que la base de datos de origen o clonarse en otro Microsoft SQL Server, siempre y cuando compartan el mismo sistema de archivos FSx para ONTAP.

#### **Antes de empezar**

Asegúrese de completar los siguientes requisitos previos antes de crear un clon de sandbox.

#### **Credenciales y permisos**

Debe ["Credenciales de cuenta de AWS y permisos de modo](https://docs.netapp.com/us-en/workload-setup-admin/add-credentials.html) *[read](https://docs.netapp.com/us-en/workload-setup-admin/add-credentials.html)* [o](https://docs.netapp.com/us-en/workload-setup-admin/add-credentials.html) *[automate](https://docs.netapp.com/us-en/workload-setup-admin/add-credentials.html)*["](https://docs.netapp.com/us-en/workload-setup-admin/add-credentials.html) crear un clon de sandbox en Workload Factory.

Como alternativa, puede usar CodeBox para copiar una plantilla parcialmente completada o crear una plantilla completada para que pueda crear el clon de sandbox fuera de Workload Factory mediante la API REST. ["Obtenga más información sobre la automatización de CodeBox".](https://docs.netapp.com/us-en/workload-setup-admin/codebox-automation.html)

#### **Microsoft SQL Server**

Debe haber gestionado Microsoft SQL Server en Workload Factory para que las bases de datos alojen el nuevo clon de sandbox.

#### **Administrador de sistemas de AWS**

Asegúrese de que NT Authority\SYSTEM el privilegio de usuario está activado en el host de Microsoft SQL a través de AWS Systems Manager.

#### **Base de datos de origen**

Necesita una base de datos de origen disponible para el clon.

- 1. Inicie sesión en el ["Consola de Workload Factory"](https://console.workloads.netapp.com).
- 2. En el mosaico Bases de datos, seleccione **Ir a Inventario de Bases de Datos**.
- 3. En las bases de datos, seleccione la pestaña **sandboxes**.
- 4. En la pestaña sandboxes, selecciona **Crear nuevo sandbox**.
- 5. En la página Crear nuevo sandbox, en Origen de base de datos, proporcione lo siguiente:
	- a. **Host de la base de datos de origen**: Seleccione el host de la base de datos de origen.
	- b. **Instancia de base de datos de origen**: Seleccione la instancia de base de datos de origen.
	- c. **Base de datos de origen**: Seleccione la base de datos de origen desde la que desea clonar.
- 6. En Destino de base de datos, proporcione lo siguiente:
	- a. **Host de base de datos de destino**: Seleccione un host de base de datos de destino para el clon de sandbox que esté en la misma VPC y tenga el mismo sistema de archivos FSX for ONTAP que el host de origen.
	- b. **Instancia de base de datos de destino**: Seleccione la instancia de base de datos de destino para el clon de sandbox.
	- c. **Base de datos de destino**: Introduzca un nombre para el clon de sandbox.
- 7. **Mount**: Selecciona **Auto-assign mount point** o **define la ruta del punto de montaje**. Si selecciona **Definir ruta de punto de montaje**, introduzca la ruta del punto de montaje.
- 8. **Definir etiqueta**: Seleccione una etiqueta para definir el clon de sandbox.
- 9. Haga clic en **Crear**.

Para comprobar el progreso del trabajo, vaya a la pestaña **Control de trabajos**.

### **Compruebe la integridad de los datos en un clon de sandbox**

Realice una comprobación de integridad para determinar si los datos de clonado de sandbox están intactos o dañados.

#### **Acerca de esta tarea**

Cuando crea un clon de sandbox desde una base de datos de origen mientras está ocupado, es posible que los datos del clon no estén sincronizados con la snapshot más reciente de la base de datos de origen. Esta operación comprueba la integridad de todos los objetos del clon del sandbox para determinar si los datos clonados del sandbox son actuales.

#### **Pasos**

- 1. Inicie sesión en el ["Consola de Workload Factory"](https://console.workloads.netapp.com).
- 2. En el mosaico Bases de datos, seleccione **Ir a Inventario de Bases de Datos**.
- 3. En las bases de datos, seleccione la pestaña **sandboxes**.
- 4. En la pestaña sandboxes, haga clic en el menú de tres puntos del clon del sandbox para comprobar la integridad.
- 5. Selecciona **Ejecutar comprobación de integridad**.
- 6. En el cuadro de diálogo Comprobación de integridad, haga clic en **Comprobación de integridad**.
- 7. Compruebe el estado de la comprobación de integridad en sandboxes o en Supervisión de trabajos.

Si la comprobación de integridad falla, se recomienda no utilizar el clon de sandbox y crear un nuevo clon de

sandbox.

# **Revierte un clon de sandbox en Workload Factory para bases de datos**

Revierte un clon de base de datos a su versión original en el momento de la creación.

#### **Acerca de esta tarea**

Cuando se clona una base de datos, el clon que se creó es un clon *baseline*. Los datos de la base de datos clonada son los mismos que los de la base de datos de origen en el momento de la creación. A medida que los datos del clon de una base de datos de un recuadro de pruebas cambian con el tiempo, tal vez desee revertir los datos de nuevo a la línea de base cuando el clon se creó por primera vez. Esta operación se denomina volver a establecer la base de referencia de un clon. Volver a establecer la base de referencia de un clon en lugar de crear un clon nuevo ahorra espacio; sin embargo, se eliminará cualquier cambio realizado al clon de sandbox.

#### **Pasos**

- 1. Inicie sesión en el ["Consola de Workload Factory"](https://console.workloads.netapp.com).
- 2. En el mosaico Bases de datos, seleccione **Ir a Inventario de Bases de Datos**.
- 3. En las bases de datos, seleccione la pestaña **sandboxes**.
- 4. En la pestaña sandboxes, haz clic en el menú de tres puntos del clon del sandbox que quieras revertir.
- 5. Seleccione **Re-baseline**.
- 6. En el cuadro de diálogo Volver a establecer la base, haga clic en **Volver a establecer la base**.

# **Actualice un clon de sandbox en Workload Factory para las bases de datos**

Actualice un clon de la base de datos para que sea equivalente a la base de datos de origen en el momento actual o en un momento específico anterior.

#### **Acerca de esta tarea**

Actualizar un clon actualiza el clon en la base de datos de origen en el momento actual o en una copia de Snapshot de la base de datos de origen realizada en un momento específico anterior. Se eliminarán todos los cambios realizados en el clon del sandbox.

#### **Antes de empezar**

La actualización sólo se puede realizar cuando la base de datos de origen está activa.

Para actualizar un clon de base de datos a partir de una instantánea, la base de datos de origen debe tener al menos una instantánea para la operación.

- 1. Inicie sesión en el ["Consola de Workload Factory"](https://console.workloads.netapp.com).
- 2. En el mosaico Bases de datos, seleccione **Ir a Inventario de Bases de Datos**.
- 3. En las bases de datos, seleccione la pestaña **sandboxes**.
- 4. En la pestaña sandboxes, haz clic en el menú de tres puntos del clon del sandbox que quieras actualizar.
- 5. Selecciona **Refrescar**.
- 6. En el cuadro de diálogo Refrescar, seleccione una de las siguientes opciones:
	- a. **Refrescar a la hora actual**

#### b. **Refrescar al punto en el tiempo**

Para esta opción, seleccione la instantánea de la base de datos en el menú desplegable a la que desea refrescar.

7. Haga clic en **Actualizar**.

# **Conecte un clon de entorno aislado a herramientas CI/CD**

Conecte un clon de sandbox a una canalización de integración y entrega continua (CI/CD) con el código de API REST para mejorar la entrega de software a través de la automatización.

#### **Acerca de esta tarea**

Para entregar una nueva versión del software automáticamente al clon de la base de datos, debe conectarse a una canalización de CI/CD. Utilice el código de API DE REST proporcionado desde esta operación para realizar la conexión.

#### **Pasos**

- 1. Inicie sesión en el ["Consola de Workload Factory"](https://console.workloads.netapp.com).
- 2. En el mosaico Bases de datos, seleccione **Ir a Inventario de Bases de Datos**.
- 3. En las bases de datos, seleccione la pestaña **sandboxes**.
- 4. En la pestaña sandboxes, haga clic en el menú de tres puntos del clon del sandbox para conectarse a las herramientas CI/CD.
- 5. Selecciona **Conectar a las herramientas CI/CD**.
- 6. En el cuadro de diálogo CI/CD, copie o descargue el código de API DE REST que necesite para conectarse a las herramientas CI/CD.
- 7. Haga clic en **Cerrar**.

# **Ver información de conexión de un clon de sandbox**

Ver y copiar la información de conexión de un clon de sandbox.

- 1. Inicie sesión en el ["Consola de Workload Factory"](https://console.workloads.netapp.com).
- 2. En el mosaico Bases de datos, seleccione **Ir a Inventario de Bases de Datos**.
- 3. En las bases de datos, seleccione la pestaña **sandboxes**.
- 4. En la pestaña sandboxes, haz clic en el menú de tres puntos del clon del sandbox para ver la información de conexión.
- 5. Selecciona **Mostrar información de conexión**.
- 6. En el cuadro de diálogo Mostrar información de conexión, copie la información de conexión si es necesario.
- 7. Haga clic en **Cerrar**.

# **Dividir un clon de sandbox desde la base de datos de origen**

Al dividir un clon de espacio aislado de la base de datos de origen se crea una nueva base de datos que consume una cierta cantidad de capacidad de almacenamiento. El clon se elimina cuando se completa la división y la nueva base de datos aparece en el inventario.

#### **Antes de empezar**

Considere la capacidad de almacenamiento que se necesita para la nueva base de datos. Si es necesario, ["aumente la capacidad del sistema de archivos"](https://docs.netapp.com/us-en/workload-fsx-ontap/increase-file-system-capacity.html) para el sistema de archivos FSx para ONTAP antes de empezar.

#### **Pasos**

- 1. Inicie sesión en el ["Consola de Workload Factory"](https://console.workloads.netapp.com).
- 2. En el mosaico Bases de datos, seleccione **Ir a Inventario de Bases de Datos**.
- 3. En las bases de datos, seleccione la pestaña **sandboxes**.
- 4. En la pestaña sandboxes, haz clic en el menú de tres puntos del clon del sandbox que quieras dividir.
- 5. Selecciona **Split**.
- 6. En el cuadro de diálogo Dividir, haga clic en **Dividir**.

# **Dividir un clon de sandbox desde la base de datos de origen**

Elimine un clon de sandbox cuando ya no lo necesite y desee liberar capacidad de almacenamiento.

#### **Pasos**

- 1. Inicie sesión en el ["Consola de Workload Factory"](https://console.workloads.netapp.com).
- 2. En el mosaico Bases de datos, haga clic en **Ir a Inventario de Bases de Datos**.
- 3. En las bases de datos, seleccione la pestaña **sandboxes**.
- 4. Haz clic en el menú de tres puntos del clon del sandbox que quieras eliminar.
- 5. Seleccione **Eliminar**.
- 6. En el cuadro de diálogo Eliminar, haga clic en **Eliminar**.

# <span id="page-8-0"></span>**Supervisar bases de datos**

Realice un seguimiento de los trabajos de base de datos y supervise las bases de datos con Workload Factory para las bases de datos.

#### **Acerca de esta tarea**

Database proporciona supervisión de trabajos para que pueda realizar un seguimiento del progreso de los trabajos, así como diagnosticar y solucionar problemas en caso de que se produzca algún fallo. Además, los filtros por tipo y estado, la función de búsqueda y la opción para descargar la tabla de trabajos ayudan con la navegación y los informes de los trabajos de base de datos.

La supervisión de trabajos admite hasta tres niveles de supervisión en función del trabajo. Por ejemplo, para la creación de clones de una nueva base de datos y un espacio de pruebas, la supervisión de trabajos realiza un

seguimiento de los trabajos primarios y los subtrabajos.

#### **Niveles de supervisión de trabajos**

- Nivel 1 (trabajo principal): Realiza un seguimiento del trabajo de despliegue del host.
- Nivel 2 (subtrabajo): Realiza un seguimiento de los subtrabajos relacionados con el trabajo padre de despliegue del host.
- Nivel 3 (tarea): Enumera la secuencia de acciones realizadas en cada recurso.

#### **Estado del trabajo**

La función de supervisión de trabajos realiza un seguimiento de los trabajos *in progress*, *completed* y *failed* diarios, semanales, quincenales y mensuales.

#### **Retención de eventos de trabajo**

Los eventos de supervisión de trabajos se conservan en la interfaz de usuario durante 30 días.

# **Supervisar trabajos**

- 1. Inicie sesión en el ["Consola de Workload Factory"](https://console.workloads.netapp.com).
- 2. En el mosaico Bases de datos, seleccione **Ir a Inventario de Bases de Datos**.
- 3. En Bases de datos, seleccione la pestaña **Supervisión de trabajos**.
- 4. En la pestaña Supervisión del trabajo, utilice los filtros o busque para restringir los resultados del trabajo. También es posible descargar un informe de trabajos.
- 5. Haga clic en el menú de tres puntos del trabajo y haga clic en **Ir a CloudFormation** para ver el registro de trabajo en la consola de AWS CloudFormation.

#### **Información de copyright**

Copyright © 2024 NetApp, Inc. Todos los derechos reservados. Imprimido en EE. UU. No se puede reproducir este documento protegido por copyright ni parte del mismo de ninguna forma ni por ningún medio (gráfico, electrónico o mecánico, incluidas fotocopias, grabaciones o almacenamiento en un sistema de recuperación electrónico) sin la autorización previa y por escrito del propietario del copyright.

El software derivado del material de NetApp con copyright está sujeto a la siguiente licencia y exención de responsabilidad:

ESTE SOFTWARE LO PROPORCIONA NETAPP «TAL CUAL» Y SIN NINGUNA GARANTÍA EXPRESA O IMPLÍCITA, INCLUYENDO, SIN LIMITAR, LAS GARANTÍAS IMPLÍCITAS DE COMERCIALIZACIÓN O IDONEIDAD PARA UN FIN CONCRETO, CUYA RESPONSABILIDAD QUEDA EXIMIDA POR EL PRESENTE DOCUMENTO. EN NINGÚN CASO NETAPP SERÁ RESPONSABLE DE NINGÚN DAÑO DIRECTO, INDIRECTO, ESPECIAL, EJEMPLAR O RESULTANTE (INCLUYENDO, ENTRE OTROS, LA OBTENCIÓN DE BIENES O SERVICIOS SUSTITUTIVOS, PÉRDIDA DE USO, DE DATOS O DE BENEFICIOS, O INTERRUPCIÓN DE LA ACTIVIDAD EMPRESARIAL) CUALQUIERA SEA EL MODO EN EL QUE SE PRODUJERON Y LA TEORÍA DE RESPONSABILIDAD QUE SE APLIQUE, YA SEA EN CONTRATO, RESPONSABILIDAD OBJETIVA O AGRAVIO (INCLUIDA LA NEGLIGENCIA U OTRO TIPO), QUE SURJAN DE ALGÚN MODO DEL USO DE ESTE SOFTWARE, INCLUSO SI HUBIEREN SIDO ADVERTIDOS DE LA POSIBILIDAD DE TALES DAÑOS.

NetApp se reserva el derecho de modificar cualquiera de los productos aquí descritos en cualquier momento y sin aviso previo. NetApp no asume ningún tipo de responsabilidad que surja del uso de los productos aquí descritos, excepto aquello expresamente acordado por escrito por parte de NetApp. El uso o adquisición de este producto no lleva implícita ninguna licencia con derechos de patente, de marcas comerciales o cualquier otro derecho de propiedad intelectual de NetApp.

Es posible que el producto que se describe en este manual esté protegido por una o más patentes de EE. UU., patentes extranjeras o solicitudes pendientes.

LEYENDA DE DERECHOS LIMITADOS: el uso, la copia o la divulgación por parte del gobierno están sujetos a las restricciones establecidas en el subpárrafo (b)(3) de los derechos de datos técnicos y productos no comerciales de DFARS 252.227-7013 (FEB de 2014) y FAR 52.227-19 (DIC de 2007).

Los datos aquí contenidos pertenecen a un producto comercial o servicio comercial (como se define en FAR 2.101) y son propiedad de NetApp, Inc. Todos los datos técnicos y el software informático de NetApp que se proporcionan en este Acuerdo tienen una naturaleza comercial y se han desarrollado exclusivamente con fondos privados. El Gobierno de EE. UU. tiene una licencia limitada, irrevocable, no exclusiva, no transferible, no sublicenciable y de alcance mundial para utilizar los Datos en relación con el contrato del Gobierno de los Estados Unidos bajo el cual se proporcionaron los Datos. Excepto que aquí se disponga lo contrario, los Datos no se pueden utilizar, desvelar, reproducir, modificar, interpretar o mostrar sin la previa aprobación por escrito de NetApp, Inc. Los derechos de licencia del Gobierno de los Estados Unidos de América y su Departamento de Defensa se limitan a los derechos identificados en la cláusula 252.227-7015(b) de la sección DFARS (FEB de 2014).

#### **Información de la marca comercial**

NETAPP, el logotipo de NETAPP y las marcas que constan en <http://www.netapp.com/TM>son marcas comerciales de NetApp, Inc. El resto de nombres de empresa y de producto pueden ser marcas comerciales de sus respectivos propietarios.